# LG Unique Function

## QuickMemo function

Use the **QuickMemo** function practicallfy and efficiently; create memos during a call, with a saved picture or on the current phone screen.

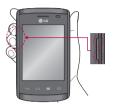

1 Enter the QuickMemo screen by pressing both the Volume up and down keys for one second on the screen you want to capture.

#### OR (Gravelie Gravelie Gravelie Gravelie Sound Data Wi-Fi Bluetooth

#### 0R

Touch and slide down the status bar and touch  $\square$ .

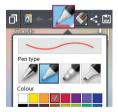

2 Select the desired menu option from **Pen type, Colour, Eraser** and create a memo.

## LG Unique Function

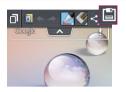

3 Touch 🗎 in the Edit menu to save the memo with the current screen.

**NOTE:** Please use a fingertip while using the QuickMemo function. Do not use your fingernail.

### Using the QuickMemo options

You can easily use the QuickMenu options when using the QuickMemo function.

| D   | Touch to keep the current memo on the screen and use the phone simultaneously. |
|-----|--------------------------------------------------------------------------------|
| A   | Selects whether to use the background screen or not.                           |
| * * | Undo or Redo.                                                                  |
|     | Selects the pen type and the colour.                                           |
|     | Erases the memo that you created.                                              |
| <   | Touch to send your memo to others or share it via social network services.     |
|     | Saves the memo with the current screen in the Gallery.                         |

### Viewing the saved QuickMemo

Touch **Gallery** and select the QuickMemo album.

## LG SmartWorld

LG SmartWorld offers an assortment of exciting content - games, applications, wallpaper and ringtones - giving LG phone users the chance to enjoy richer "Mobile Life" experiences.

### How to Get to LG SmartWorld from Your Phone

- 1 Touch  $\parallel \parallel >$  Apps tab > tap the 0 icon to access LG SmartWorld.
- 2 Tap Sign in and enter ID/PW for LG SmartWorld. If you have not signed up yet, tap Register to receive your LG SmartWorld membership.
- 3 Download the content you want.

#### NOTE: What if there is no 6 icon?

- 1 Using a mobile Web browser, access LG SmartWorld (www.lgworld.com) and select your country.
- 2 Download the LG SmartWorld App.
- 3 Run and install the downloaded file.
- 4 Access LG SmartWorld by tapping the 6 icon.

### How to use LG SmartWorld

• Participate in monthly LG SmartWorld promotions.

| 0 | Search content.                                                      |
|---|----------------------------------------------------------------------|
| - | Find content by category (e.g. Games, Education, Entertainment etc). |
| 1 | List of downloaded/to-be updated content.                            |

## LG Unique Function

Try the easy Menu buttons to find what you're looking for fast.
Apps for you – Recommended content based on your previous choices.
Settings – Set Profile and Display.
Sign in – Set your ID and Password.

• Try other useful functions as well. (Content Detail screen)

**NOTE:** LG SmartWorld may not be available from all carriers or in all countries.

## Multimedia

## Gallery

You can store multimedia files in internal memory for easy access to all your multimedia files. Use this application to view multimedia files like pictures and videos.

1 Touch :::: > Apps tab > Gallery. Open a list of catalog bars that store your multimedia files.

#### NOTE:

- Some file formats are not supported, depending on the software installed on the device.
- · Some files may not play properly, depending on how they are encoded.

## Viewing pictures

Launching Gallery displays your available folders. When another application, such as Email, saves a picture, the download folder is automatically created to contain the picture. Likewise, capturing a screenshot automatically creates the Screenshots folder. Select a folder to open it.

Pictures are displayed by creation date in a folder. Select a picture to view it full screen. Scroll left or right to view the next or previous image.

### Zooming in and out

Use one of the following methods to zoom in on an image:

- · Double-tap anywhere to zoom in.
- Spread two fingers apart on any place to zoom in. Pinch to zoom out or double-tap to return.

## Multimedia

### Playing videos

Video files show the () icon in the preview. Select a video to watch it and tap (). The Videos application will launch.

### **Editing photos**

When viewing an photo, tap the **Menu** key  $(\equiv) >$ Edit to use the use the advanced editing options.

### Deleting images

Use one of the following methods:

- In a folder, tap 📋 and select photos/Videos by ticking, and then tap on Delete.
- When viewing a photo/Video, tap 💼.

### Setting as wallpaper

When viewing an photo, touch the **Menu** key  $\bigcirc$  > **Set image as** to set the image as wallpaper or to assign it to a contact.

#### NOTE:

- Some file formats are not supported, depending on the device software.
- If the file size exceeds the available memory, an error can occur when you open files.

## Videos

Your phone has a built-in video player that lets you play all of your favorite videos. To access the video player, touch |||| > Apps tab > Videos.

## Playing a video

- 1 Touch  $\blacksquare$  > Apps tab > Videos.
- 2 Select the video you want to play.

| 11         | Touch to pause video playback.                 |
|------------|------------------------------------------------|
|            | Touch to resume video playback.                |
| ••         | Touch to go 10 seconds forward.                |
| •          | Touch to go 10 seconds backward.               |
| <b>(</b> ) | Touch to manage the video volume.              |
|            | Touch to change the ratio of the video screen. |

To change the volume while watching a video, press the up and down volume keys on the left-hand side of the phone.

Touch and hold a video in the list. The Share, Delete, Details options will be displayed.

## Music

Your phone has a built-in music player that lets you play all your favorite tracks. To access the music player, touch |||| > Apps tab > Music.

### Add music files to your phone

Start by transferring music files to your phone:

- Transfer music using Media sync (MTP).
- · Download from the wireless Web.
- · Synchronize your phone to a computer.
- · Receive files via Bluetooth.